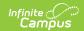

## **Scheduling Board**

Last Modified on 05/14/2025 10:12 am CDT

#### Scheduling Timeline | Security and Data Precautions | Where do I | Next Steps

Tool Search: Scheduling Board

The Scheduling Board (formerly known as the Schedule Wizard) includes access to Scheduling Board Trials and the Scheduling Board. It provides a visual representation of a school's overall schedule. Users can easily see the schedule being built in real time, along with any teacher and room conflicts. Course sections can be dragged and dropped onto the schedule grid, and if needed, those sections can be moved around to other terms and periods, or removed completely. Quickly load and unload course sections, build and unbuild all the courses, lock and unlock section rosters, all within one tool.

Opening the Scheduling Board first requires the selection of a Scheduling Board Trial, which is accessible from the Scheduling Board tool.

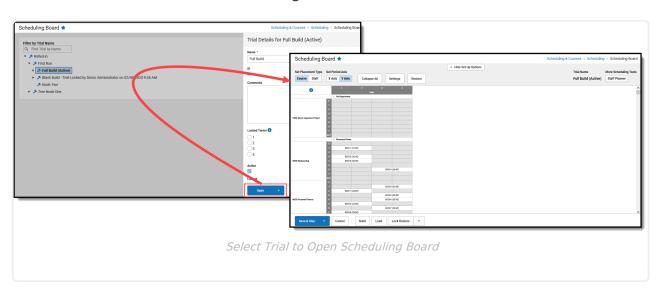

See the Scheduling Board Tool Rights article for information on available tool rights for Scheduling Board and Scheduling Board Trials.

The Scheduling Board improves upon previous technology and functions available with the Schedule Wizard. The Scheduling Board is accessible without having to log in to another tool or applet. As long as access is granted through tool rights, access to the Scheduling Board is available.

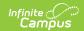

# **Scheduling Timeline**

Refer to the Checklist of Scheduling to stay on top of all tasks that need to be done for a successful scheduling season. In addition, the Scheduling Center can be used to stay on top of tasks for the scheduling season.

It is time to use the Scheduling Board when:

- The next School Year has been created.
- Calendars have been rolled forward and calendar start and end dates have been updated.
- Grade Levels for the school have been reviewed.
- Calendar Schedule Structures, Terms, and Periods have been updated.
- Calendar Days have been set.
- Enrollments for the next school year have been rolled forward.
- Students have requested courses for the next school year.

## **Security and Data Precautions**

- Limit the number of users per school who have access to the Scheduling Board.
- Once done with scheduling for the year and the school year begins, NEVER use the
  Scheduling Board to make schedule changes. There are several pieces of data that are
  tied to sections namely attendance, grades and teacher grade books. If a user were to make
  significant changes to a schedule once this data was entered, orphaned records would be
  created. It is highly recommended that a currently active year NEVER be changed in
  the Scheduling Board.
- Districts that use OneRoster connections to sync to other systems, including
   Campus' Digital Learning Partners, should NOT use the Scheduling Board at any
   point after their data has been synced during that school year. Districts should not
   sync with OneRoster vendors at the beginning of the school year until student scheduling is
   finalized. Syncing before finalizing scheduling may result in data issues for OneRoster
   vendors, such as duplicate class records or loss of class data.

#### **Kentucky Districts**

After using the Scheduing Board, rerun the Attendance Refresh tool.

### Where do I

Scheduling Board Trials | Scheduling Board

The following table details where a task could be done in the previous Schedule Wizard/White Board and where it is done now in Scheduling Trials and Scheduling Board.

### **Scheduling Board Trials**

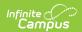

### ▶ Click here to expand...

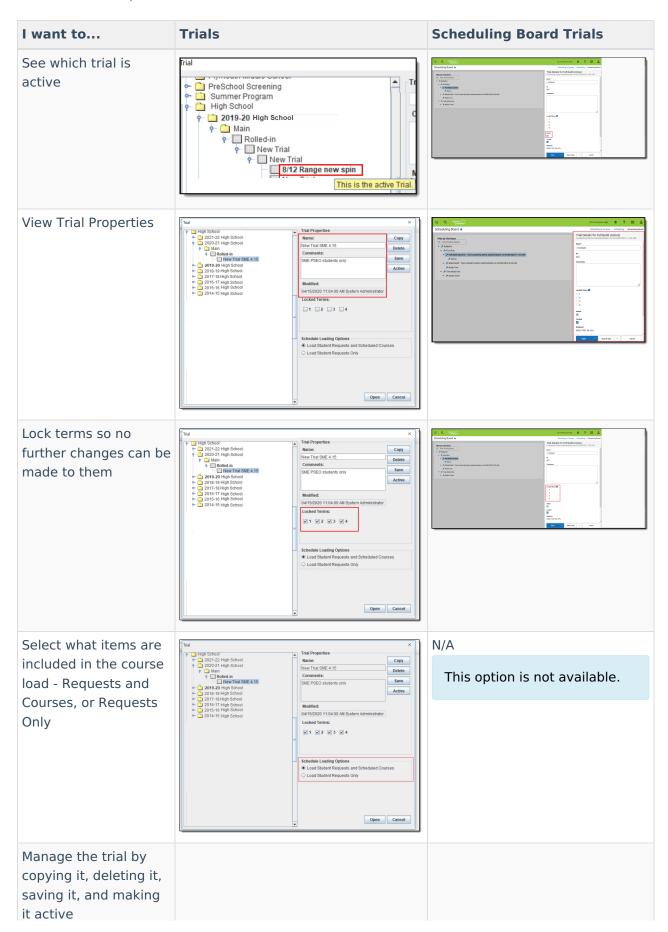

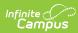

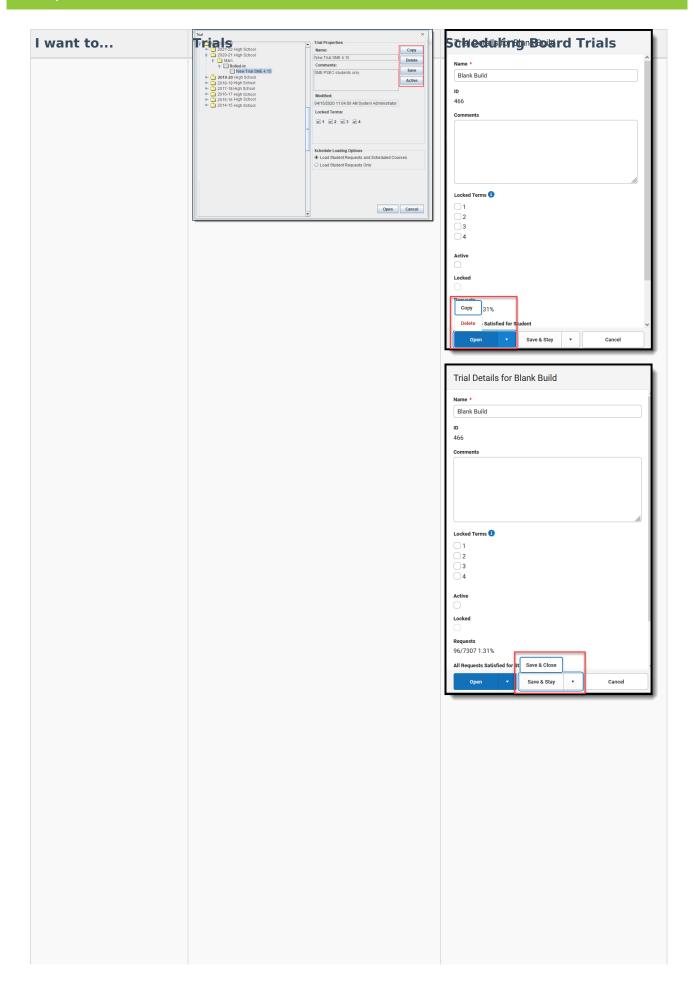

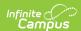

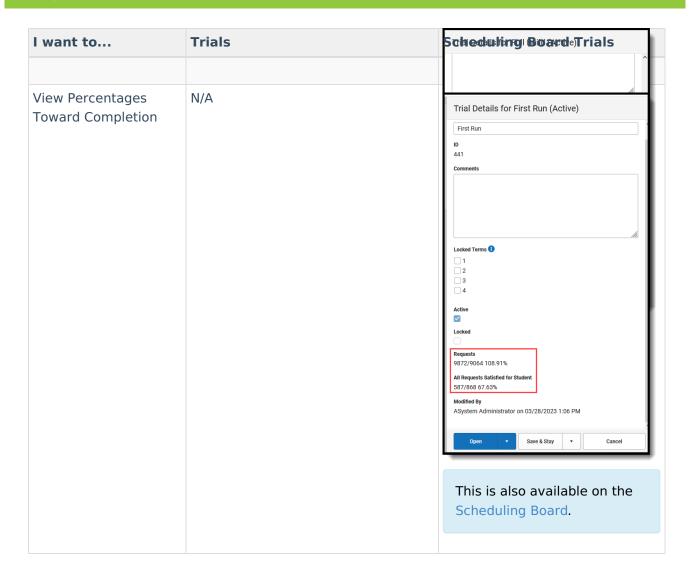

## **Scheduling Board**

▶ Click here to expand...

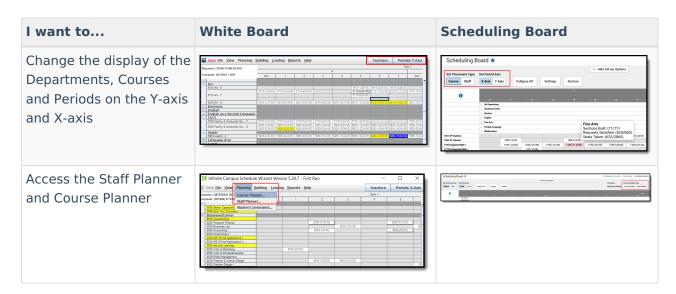

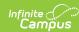

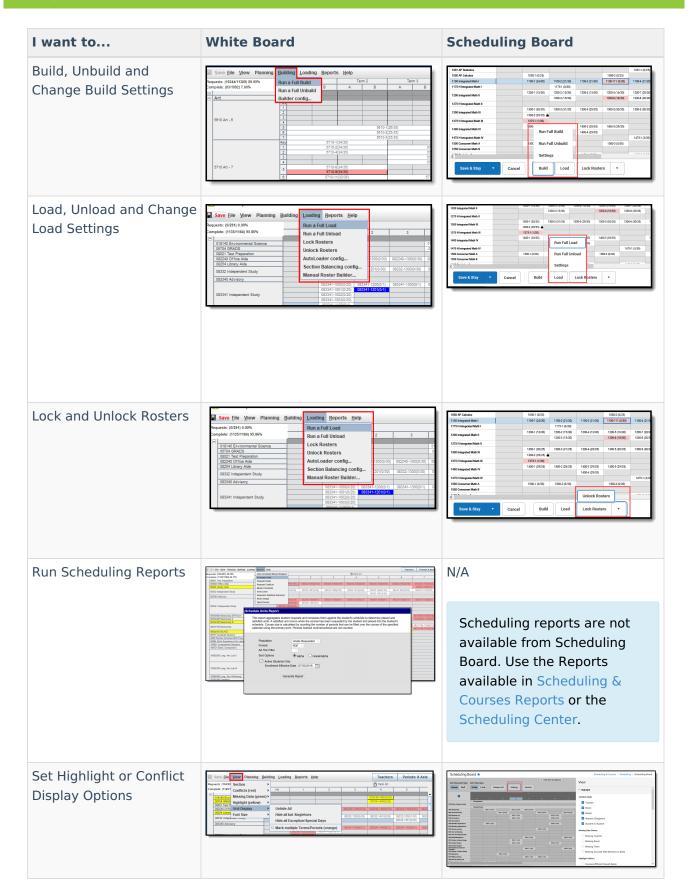

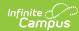

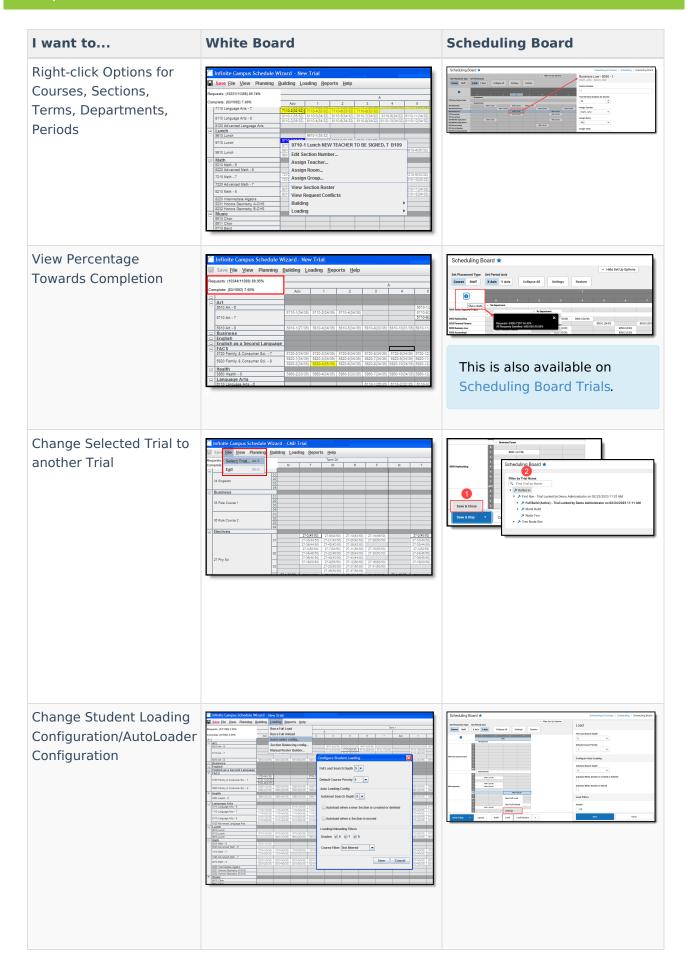

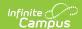

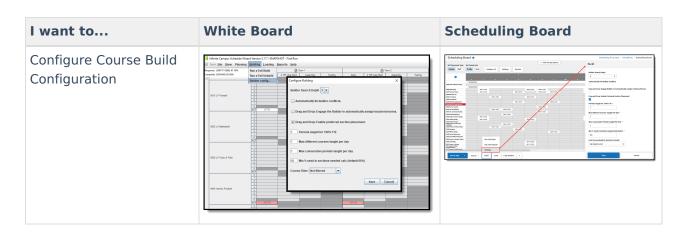

# **Next Steps**

Try the new Scheduling Board Trials and Scheduling Board to build courses and load schedules for the next school year!